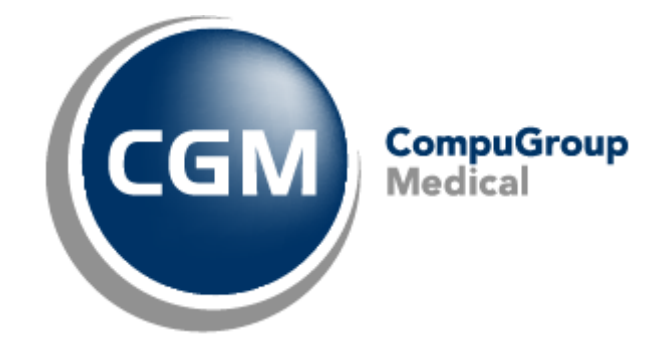

**CGM Oxygen**

Date: 31-05-22 Auteur: Mieke De Rammelaere © Copyright 2022 CompuGroup Medical

#### **© Copyright 2022 CompuGroup Medical**

Tous droits réservés. Rien de cette publication ne peut être reproduit, enregistré dans une banque de données automatisée ou transmis sous quelque forme ou de quelque manière que ce soit: électronique, mécanique, photographique, enregistrement ou de toute autre façon, sans autorisation écrite préalable de CGM CompuGroup Medical AG.

Bien que toutes les précautions possibles aient été prises lors de la préparation du présent document, tant l'éditeur que l'auteur déclinent toute responsabilité pour les fautes ou omissions, ou pour les dégâts occasionnés par l'utilisation d'information contenue dans le présent document, ou par l'utilisation de programmes secondaires. Dans aucun cas l'auteur ne pourra être rendu responsable de la perte de profit (ou de tout autre dégât) provoqué, ou prétendument provoqué, par l'utilisation directe ou indirecte du présent document.

Date d'impression: 31-05-22 Belgique

# Table des matières

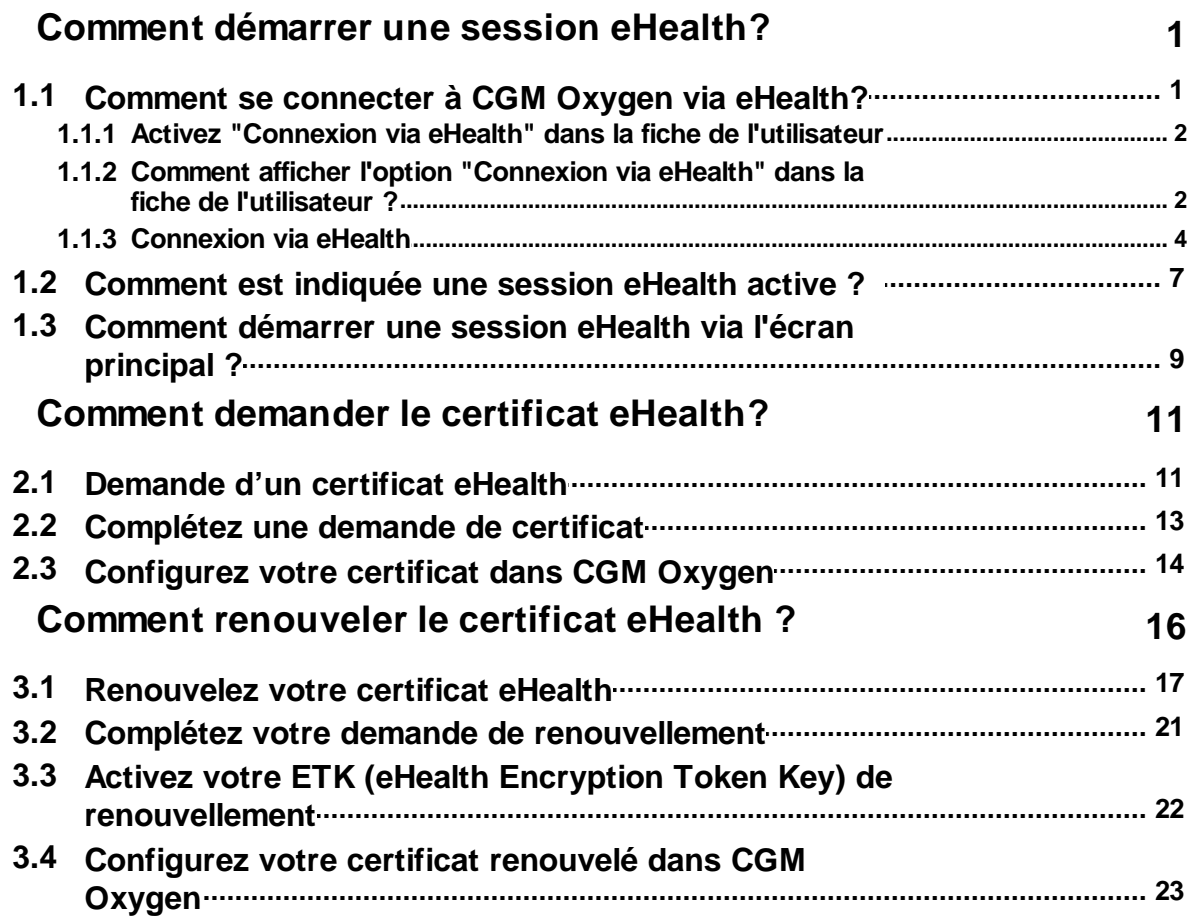

# <span id="page-3-0"></span>**1 Comment démarrer une session eHealth?**

Pour pouvoir commencer une session eHealth, le prestataire de soins sélectionné dans CGM Oxygen, doit disposer d'un certificat eHealth qu'il importe dans sa fiche du prestataire et importer les données de sa carte d'identité électronique lors de la connexion.

En outre, le numéro NISS et INAMI du prestataire de soins avec le certificat eHealth doit être enregistré.

Voir Comment [demander](#page-13-0) le certificat eHealth?

Si ces conditons sont remplies, le prestataire peut démarrer une session eHealth

· immédiatement s'il se connecte à CGM Oxygen;

Voir Comment se [connecter](#page-3-1) à CGM Oxygen via eHealth?

- · ou via le bouton d'indication eHealth een bas d'une fenêtre dans CGM Oxygen; Voir [Comment](#page-9-0) est indiquée une session eHealth active ?
- · ou via l'écran principal lors de la synchronisation des messages eHealth.

Voir Comment démarrer une session eHealth via l'écran [principal?](#page-11-0)

# <span id="page-3-1"></span>**1.1 Comment se connecter à CGM Oxygen via eHealth?**

Si vous vous connectez à CGM Oxygen via eHealth, vous aurez déjà une session eHealth active au départ, que vous pourrez ensuite utiliser pour demander des données du patient. Par exemple, l'assurabilité, le consentement éclairé, le lien thérapeutique, le schéma de médication, le Sumehr, les notes de journal ou documents sur le hub. Vous n'aurez donc plus besoin de démarrer une session eHealth tout en utilisant CGM Oxygen, ce qui signifie un gain de temps.

Ci-dessous, nous expliquons comment se connecter via eHealth:

- · Comment [demander](#page-13-0) le certificat eHealth?
- · Comment afficher l'option ["Connexion](#page-4-1) via eHealth" dans la fiche de l'utilisateur ?
- · Comment afficher l'option ["Connexion](#page-4-1) via eHealth" dans la fiche de l'utilisateur ?
- · [Connexion](#page-6-0) via eHealth

## <span id="page-4-0"></span>**1.1.1 Activez "Connexion via eHealth" dans la fiche de l'utilisateur**

L'option **Connexion via eHealth** apparaît dans la fiche de l'utilisateur si les conditions spécifiques sont remplies. Voir Comment afficher l'option ["Connexion](#page-4-1) via eHealth" dans la fiche de [l'utilisateur](#page-4-1) ?

- **1.** Sélectionnez en haut le menu **Extras** et cliquez en bas sur le bouton **Configuration.**
- **2.** Cliquez à gauche dans la structure arborescente sur la flèche à gauche d'**Utilisateur** et sélectionnez l'utilisateur qui veut se connecter via eHealth.

![](_page_4_Picture_414.jpeg)

- **3.** Sélectionnez sous **Prestataires de soins** le prestataire de soins pour qui vous voulez activer la connexion via eHealth.
- **4.** Cochez l'option **Connexion via eHealth** à droite de **Prestataires de soins**.

Si vous décochez un prestataire de soins dans la liste sous **Prestataires de soins,** ou si vous cochez un autre prestataire de soins dans la liste, une nouvelle vérification est effectuée pour savoir si l'option **Connexion via eHealth** peut être visible.

## <span id="page-4-1"></span>**1.1.2 Comment afficher l'option "Connexion via eHealth" dans la fiche de l'utilisateur ?**

L'option **Connexion via eHealth** apparaît dans les conditions suivantes :

· Uniquement visible lorsqu'un seul prestataire de soins est sélectionnés sous

**Prestataires de soins**. L'option n'apparaît pas lorsque plusieurs prestataires de soins de santé sont sélectionnés ou aucun prestataire de soins n'est sélectionné.

- · Pour le prestataire de soins sélectionné, un certificat eHealth actif doit avoir été importé dans la fiche du prestataire de soins.
- · Pour le prestataire de soins sélectionné, le numéro INAMI et NISS doit être enregistré dans la fiche du prestataire de soins.

Voir [Configurez](#page-16-0) votre certificat dans CGM Oxygen

Si ce n'est pas le cas, des messages d'erreur apparaîtront. Voir ci-dessous.

### **Le certificat eHealth a expiré**

![](_page_5_Picture_278.jpeg)

#### **Solution**

Renouvelez le certificat eHealth pour le prestataire de soins sélectionné. Voir Comment [renouveler](#page-18-0) le certificat eHealth ?

**Numéro NISS non enregistré dans la fiche du prestataire**

![](_page_6_Picture_326.jpeg)

#### **Solution**

Saisissez le numéro NISS dans la fiche du prestataire de soins sélectionné. Voir [Configurez](#page-16-0) votre certificat dans CGM Oxygen.

### **Modification des données de l'utilisateur**

Lors de l'édition des données de l'utilisateur, l'option **Connexion via eHealth** n'est pas automatiquement cochée lors de la sélection d'un prestataire de soins, pour qui tout est correctement configuré : certificat actif lié et numéro NISS enregistré dans la fiche du prestataire.

### **Création d'un nouvel utilisateur**

Lors de la création d'un utilisateur, l'option **Connexion via eHealth** est automatiquement cochée lors de la sélection d'un prestataire de soins, pour qui tout est correctement configuré : certificat actif lié et numéro NISS enregistré dans la fiche du prestataire.

## <span id="page-6-0"></span>**1.1.3 Connexion via eHealth**

- **1.** Insérez votre carte d'identité électronique dans le lecteur de carte**.**
- **2.** Démarrez CGM Oxygen.
- **3.** Cochez l'option **Connexion via eHealth** dans la fenêtre de connexion.

#### **5 CGM Oxygen**

![](_page_7_Picture_184.jpeg)

- **4.** Cliquez sur le bouton **Connexion.**
- **5.** Entrez le mot de passe de votre certificat eHealth.

![](_page_7_Picture_185.jpeg)

- **6.** Une fenêtre apparaît où vous devez enter le code PIN de votre carte d'identité électronique.
- **7.** Si la connexion avec eHealth a été établie avec succès, CGM Oxygen s'ouvre.

Si vous vous déconnectez de CGM Oxygen, la session eHealth active sera terminée.

 $\mathbf{d}$ Si vous voulez vous connecter via eHealth, mais aucun lecteur de carte, ou aucune carte d'identité électronique n'a été trouvé(e) ou si la connexion avec eHealth ne peut pas être établie, un message d'erreur apparaît. Vous pouvez alors désactiver l'option **Connexion via eHealth** et vous connecter avec votre nom d'utilisateur et mot de passe. Voir ci-dessous.

![](_page_8_Figure_1.jpeg)

# <span id="page-9-0"></span>**1.2 Comment est indiquée une session eHealth active ?**

![](_page_9_Picture_2.jpeg)

Si, en tant qu'utilisateur, vous disposez déjà d'une session eHealth active, une icône verte apparaît à gauche d'**eHealth** en bas de l'écran principal. Voir

Si, en tant qu'utilisateur, vous ne disposez pas d'une session eHealth active, une icône rouge apparaît à gauche d'**eHealth** en bas de l'écran principal.

Ce bouton est seulement visible si l'utilisateur se connecte via un prestataire de soins pour qui un certificat eHealth actif a été importé. Voir [Configurez](#page-16-0) votre certificat dans CGM [Oxygen](#page-16-0).

Ce bouton est affiché en bas des fenêtres dans CGM Oxygen.

## **Démarrer une session eHealth via le bouton eHealth**

![](_page_10_Picture_0.jpeg)

- **1.** Insérez votre carte d'identité électronique dans le lecteur de cartes, si vous ne l'avez pas déjà fait**.**
- **2.** Cliquez sur le bouton eHealth avec le rond rouge à gauche du bouton**.**
- **3.** Sélectionnez dans la fenêtre qui apparaît **Via eID** pour connecter avec eHealth.

Utilisez toujours votre carte d'identité électronique pour accéder à eHealth. Sauf en cas de problèmes avec votre carte d'identité électronique (elle est endommagée, vous l'avez oubliée), vous pouvez revenir à la procédure de secours. Afin de pouvoir utiliser la procédure de secours, vous devez introduire le mot de passe, que vous avez enregistré lors de votre demande du certificat eHealth. La session que vous ouvrez via la procédure de secours, se termine plus rapidement que celle que vous démarrez avec votre carte d'identité électronique.

- **4.** Une fenêtre apparaît dans laquelle vous devez saisir le mot de passe que vous avez enregistré lors de votre demande du certificat eHealth.
- **5.** Une fenêtre apparaît dans laquelle vous devez saisir le code PIN de votre carte d'identité électronique.
- **6.** Lors de la saisie du mot de passe correct et en cas de connexion réussie, le bouton devient vert.

![](_page_11_Picture_0.jpeg)

Si l'utilisateur se déconnecte, la session eHealth est automatiquement arrêtée. Si l'utilisateur se connecte via un prestataire de soins de santé pour lequel un certificat eHealth actif a été importé, une session eHealth doit être redémarrée via le bouton.

Toutes les 15 minutes, un contrôle est effectué pour vérifier si la session eHealth active pour le prestataire est toujours active.

# <span id="page-11-0"></span>**1.3 Comment démarrer une session eHealth via l'écran principal ?**

Via l'écran principal, vous pouvez immédiatement récupérer vos messages en créant une nouvelle session eHealth. Pour pouvoir commencer une session eHealth, le prestataire de soins sélectionné dans CGM Oxygen, doit disposer d'un certificat eHealth qu'il importe dans sa fiche du prestataire et importer les données de sa carte d'identité électronique lors de la connexion.

En outre, le numéro NISS et INAMI du prestataire de soins avec le certificat eHealth doit être enregistré.

Voir [Configurez](#page-16-0) votre certificat dans CGM Oxygen.

- **1.** Entrez votre carte d'identité électronique dans le lecteur de carte**.**
- **2.** Démarrez CGM Oxygen de nouveau une fois que vous avez importé le certificat

eHealth dans la fiche du prestataire de soins**.**

**3.** Dans l'écran principal, cliquez sur le message **Dernière synchronisation eHealthBox pour ...** sous **Information importante**

![](_page_12_Picture_3.jpeg)

**4.** Cliquez sur le bouton **Via eID** pour commencer une session.

![](_page_12_Picture_243.jpeg)

La procédure de secours est utilisée exceptionnellement si vous n'avez pas à portée de main votre carte d'identité électronique.

**5.** Vous êtes demandé d'entrer le mot de passe que vous avez saisi lors de votre demande du certificat eHealth.

![](_page_12_Picture_244.jpeg)

**6.** Après, vous pouvez entrer le code PIN de votre carte d'identité électronique.

# <span id="page-13-0"></span>**2 Comment demander le certificat eHealth?**

Afin d'introduire une demande de certificat eHealth, vous devez disposer de :

- · d'une carte d'identité belge valide + code PIN
- · d'un lecteur eID installé correctement
- de la version actuelle du logiciel eID (disponible sur [http://eid.belgium.be/fr/\)](http://eid.belgium.be/fr/))
- · de la version actuelle de Java (télécharger Java sur <http://www.java.com/fr/download/>)

La demande du certificat eHealth comprend 3 phases :

- · [Demande](#page-13-1) d'un certificat eHealth
- · [Complétez](#page-15-0) une demande de certificat
- · [Configurez](#page-16-0) votre certificat dans CGM Oxygen

# <span id="page-13-1"></span>**2.1 Demande d'un certificat eHealth**

- **1.** Accédez à [http://www.ehealth.fgov.be/JWS/ETEE/etee-requestor\\_fr.jnlp](http://www.ehealth.fgov.be/JWS/ETEE/etee-requestor_fr.jnlp)**.**
- **2.** Lancez l'application Java.
- **3.** Une fenêtre apparaît mentionnant les différentes exigences techniques devant être remplies pour une demande de certificat eHealth.
- **4.** Cliquez sur **Suivant.**

![](_page_14_Picture_444.jpeg)

- **5.** Cliquez sur le bouton à gauche de **Demandez un nouveau certificat** pour démarrer une demande.
- **6.** Lisez les conditions concernant le certificat eHealth et cliquez sur **Suivant.**
- **7.** Insérez votre carte d'identité électronique dans le lecteur de cartes.
- **8.** Après la lecture des données de votre carte d'identité, cliquez sur **Suivant.**
- **9.** Sélectionnez l'option du certificat pour usage personnel et cliquez sur **Suivant.**
- **10.**Entrez votre code PIN et cliquez sur **OK.**
- **11.**Introduisez dans la fenêtre suivante vos données de contact (adresse mail personnelle et numéro de téléphone). Cliquez sur **Suivant.**
- **12.**Vérifiez dans la fenêtre suivante les données concernant votre demande de certificat eHealth. Cliquez sur **Suivant.**

Corrigez-les éventuellement en cliquant sur le bouton **Précédent** et en retournant vers les fenêtres précédentes.

**13.**Introduisez à nouveau le code PIN afin de signer la demande eHealth.

**14.**Configurez un mot de passe pour protéger votre certificat et confirmez ce mot de passe. Cliquez sur **Suivant.**

Ce mot de passe est important ! Chaque fois que voulez connecter avec eHealth ou MyCareNet pour ouvrir une session, ce mot de passe vous sera demandé. Si vous avez perdu votre mot de passe, vous ne serez plus capable de vous identifier pour

#### **13 CGM Oxygen**

eHealth ou l'application MyCareNet. Vous devrez alors demander un autre certificat.

**15.**Cliquez de nouveau sur **Suivant.**

**16.**Cliquez sur le bouton **Envoyer la demande de certificat à eHealth**.

**17.**Si la demande a été envoyée avec succès, la dernière fenêtre apparaît. Cliquez sur **Fermer.**

## <span id="page-15-0"></span>**2.2 Complétez une demande de certificat**

- **1.** Accédez à [http://www.ehealth.fgov.be/JWS/ETEE/etee-requestor\\_fr.jnlp](http://www.ehealth.fgov.be/JWS/ETEE/etee-requestor_fr.jnlp)**.**
- **2.** Lancez l'application Java.
- **3.** Une fenêtre apparaît mentionnant les différentes exigences techniques devant être remplies pour une demande de certificat eHealth (voir ci-dessus). Cliquez sur **Suivant**.

![](_page_15_Picture_9.jpeg)

- **4.** Cliquez sur le bouton à gauche de **Complétez une demande de certificat**.
- **5.** Introduisez le mot de passe que vous avez enregistré lors de la demande du certificat eHealth et cliquez sur **Accéder au keystore**.
- **6.** Cliquez sur le bouton **Installer votre certificat** et lancez la création de votre eHealth ETK.
- **7.** Si la demande de votre eHealth ETK a été enregistrée avec succès, la dernière fenêtre apparaît. Cliquez sur **Fermer***.*

Pour pouvoir utiliser votre certificat eHealth, vous devez le configurer dans CGM Oxygen. Voir [Configurez](#page-16-0) votre certificat dans CGM Oxygen.

# <span id="page-16-0"></span>**2.3 Configurez votre certificat dans CGM Oxygen**

Le certificat eHealth doit être importé dans la fiche de prestataire de soins de l'utilisateur.

En outre, le numéro NISS et INAMI du prestataire de soins avec le certificat eHealth doit être enregistré dans la fiche de prestataire de soins.

# **Importation du certificat eHealth dans la fiche du prestataire de soins**

- **1.** Sélectionnez dans l'écran principal le menu **Fichiers** et cliquez sur le bouton **Prestataires de soins.**
- **2.** Double-cliquez dans la liste sur le nom du prestataire à qui vous voulez donner accès à la plateforme eHealth.
- **3.** Cliquez dans la fiche du prestataire sur l'onglet **Info prestataire**.

![](_page_16_Picture_352.jpeg)

- **4.** Cliquez en haut à droite sur le bouton avec le texte rouge **Aucun certificat eHealth.**
- **5.** Sélectionnez le dossier "keystore" dans lequel se trouve le certificat, sélectionnez le

fichier du certificat et cliquez à droite sur le bouton **Ouvrir.**

La taille du fichier du certificat eHealth devrait être environ 8 Mo.

Si, par exemple, le fichier n'indique que 4 Mo, ce n'est probablement pas le fichier correct.

**6.** Si le certificat eHealth est importé avec succès, le texte vert **Certificat eHealth** apparaît sur le bouton, suivi de la date d'expiration de la validité du certificat.

![](_page_17_Picture_315.jpeg)

Cliquez sur la croix noire à droite de l'affichage vert du certificat eHealth pour éventuellement le supprimer.

# **Enregistrement du numéro NISS et INAM dans la fiche de prestataire de soins**

- **1.** Sélectionnez dans l'écran principal le menu **Fichiers** et cliquez sur le bouton **Prestataires.**
- **2.** Double-cliquez dans la liste sur le nom du prestataire avec le certificat eHealth.
- **3.** Enregistrez sous l'onglet **Administratif** le numéro NISS du prestataire.

![](_page_18_Picture_273.jpeg)

**4.** Cliquez sur l'onglet **Info prestataire.**

![](_page_18_Picture_274.jpeg)

- **5.** Cliquez sur l'onglet **Numéros INAMI** à droite du type de prestataire pour lequel le prestataire est compétent.
- **6.** Entrez le numéro INAMI à droite de la date de début de la période pendant laquelle le prestataire est conventionné.

# <span id="page-18-0"></span>**3 Comment renouveler le certificat eHealth ?**

Vous ne pouvez renouveler un certificat eHealth que si vous possédez déjà un certificat eHealth.

Afin de renouveler un certificat eHealth, vous devez disposer de :

- · d'une carte d'identité belge valide + code PIN
- · d'un lecteur eID installé correctement
- de la version actuelle du logiciel eID (disponible sur [http://eid.belgium.be/fr/\)](http://eid.belgium.be/fr/))
- · de la version actuelle de Java (télécharger Java sur

#### **17 CGM Oxygen**

<http://www.java.com/fr/download/>)

La procédure de renouvellement se compose de 3 étapes que vous effectuez via [http://www.ehealth.fgov.be/JWS/ETEE/etee-requestor\\_fr.jnlp](http://www.ehealth.fgov.be/JWS/ETEE/etee-requestor_fr.jnlp)**.**

- · [Renouvelez](#page-19-0) votre certificat eHealth
- · Complétez votre demande de [renouvellement](#page-23-0)
- · Activez votre ETK (eHealth Encryption Token Key) de [renouvellement](#page-24-0)

![](_page_19_Picture_6.jpeg)

Ensuite, configurez le certificat renouvelé dans CGM Oxygen.

· [Configurez](#page-25-0) votre certificat renouvelé dans CGM Oxygen

## <span id="page-19-0"></span>**3.1 Renouvelez votre certificat eHealth**

- **1.** Lancez l'application [http://www.ehealth.fgov.be/JWS/ETEE/etee-requestor\\_fr.jnlp](http://www.ehealth.fgov.be/JWS/ETEE/etee-requestor_fr.jnlp)**.**
- **2.** L'application de Java démarre.

![](_page_20_Picture_41.jpeg)

## **3.** Cliquez sur le bouton **Run.**

![](_page_20_Picture_42.jpeg)

**18**

# **4.** Appuyez sur **Suivant.**

![](_page_21_Picture_48.jpeg)

## **5.** Cliquez sur le bouton à gauche de **Renouvelez votre certificat eHealth.**

![](_page_21_Picture_49.jpeg)

- **6.** Appuyez sur **Suivant** pour accepter les conditions générales
- **7.** Veuillez insérer votre carte d'identité électronique belge dans le lecteur de carte et appuyez sur **Suivant.**
- **8.** Choisissez votre certificat eHealth (.p12) en appuyant sur le bouton **Sélectionner mon keystore** ou **Changer le keystore**.

Vous pouvez reconnaître votre certificat eHealth à l'aide de votre numéro de registre national.

**9.** Appuyez sur **Suivant.**

**10.**Entrez le mot de passe de votre certificat eHealth.

**11.**Appuyez sur **Accéder au keystore**.

**12.**Entrez votre code PIN de votre carte d'identité électronique et appuyez sur **OK.**

**13.**Vérifiez vos données de contact et appuyez ensuite sur **Suivant**.

Vous devez remplir au moins une adresse électronique et un numéro de téléphone.

**14.**Appuyez sur **Suivant.**

**15.**Entrez à nouveau le code PIN de votre carte d'identité électronique et appuyez sur **OK**.

**16.**Remplissez le mot de passe de votre nouveau certificat eHealth.

Vous pouvez si vous le voulez réutiliser le mot de passe de votre ancien certificat eHealth.

**17.**Confirmez votre mot de passe.

**18.**Appuyer sur **Suivant**.

**19.**Appuyer sur **Suivant**.

**20.**Appuyez sur le bouton **Envoyer la demande de renouvellement du certificat eHealth.**

**21.**Appuyer sur **OK**

Si la procédure est réussie, vous recevrez après quelques minutes, deux courriels de confirmation. Dans le deuxième courriel, vous recevrez le délai nécessaire pour que votre certificat eHealth soit disponible : après ce délai, vous pourrez passer à l'étape 2 : Complétez votre demande de [renouvellement.](#page-23-0)

#### **21 CGM Oxygen**

## <span id="page-23-0"></span>**3.2 Complétez votre demande de renouvellement**

**1.** Lancez l'application [http://www.ehealth.fgov.be/JWS/ETEE/etee-requestor\\_fr.jnlp](http://www.ehealth.fgov.be/JWS/ETEE/etee-requestor_fr.jnlp)**.**

#### **2.** Appuyez sur **Suivant**.

![](_page_23_Picture_4.jpeg)

- **3.** Appuyez sur le bouton à gauche de **Complétez votre demande de renouvellement.**
- **4.** Sélectionnez votre certificat eHealth renouvelé (.p12) en appuyant sur **Sélectionner mon keystore** ou **Changer le keystore**.

Vous pouvez reconnaître votre certificat eHealth renouvelé à l'aide de la date de votre certificat eHealth.

- **5.** Cliquez sur **Suivant.**
- **6.** Entrez le mot de passe de votre certificat eHealth que vous avez défini lors de l'étape 1 [Renouvelez](#page-19-0) votre certificat eHealth.
- **7.** Appuyez sur le bouton **Ouvrir keystore.**
- **8.** Cliquez sur **Installer votre certificat renouvelé et lancer le renouvellement de votre ETK.**
- **9.** Appuyez sur **OK.**

# <span id="page-24-0"></span>**3.3 Activez votre ETK (eHealth Encryption Token Key) de renouvellement**

**1.** Lancez l'application [http://www.ehealth.fgov.be/JWS/ETEE/etee-requestor\\_fr.jnlp](http://www.ehealth.fgov.be/JWS/ETEE/etee-requestor_fr.jnlp)**.**

#### **2.** Appuyez sur **Suivant**.

![](_page_24_Picture_3.jpeg)

- **3.** Appuyez sur le bouton à gauche de **Activez votre ETK (eHealth Encryption Token Key) de renouvellement.**
- **4.** Sélectionnez votre certificat eHealth renouvelé (.p12) en appuyant sur **Sélectionner mon keystore** ou **Changer le keystore**. Choisissez le certificat le plus récent et appuyez sur le bouton **Open** ou **Ouvrir**.

Assurez-vous de sélectionner le certificat eHealth le plus récent correspondant à l'utilisateur en cours dans CGM Oxygen ! Vous pouvez reconnaître votre certificat eHealth renouvelé à l'aide de la date de votre certificat.

- **5.** Cliquez sur **Suivant**.
- **6.** Entrez le mot de passe de votre certificat eHealth que vous avez défini lors de l'étape 1 [Renouvelez](#page-19-0) votre certificat eHealth.
- **7.** Appuyez sur le bouton **Accédez au keystore.**
- **8.** Cliquez sur **Activez votre ETK.**

## **9.** Appuyez sur **OK.**

Votre certificat eHealth est de nouveau valide pour 39 mois. Pour utiliser votre certificat eHealth renouvelé, vous devrez le configurer à nouveau dans CGM Oxygen. Voir [Configurez](#page-25-0) votre certificat renouvelé dans CGM Oxygen.

# <span id="page-25-0"></span>**3.4 Configurez votre certificat renouvelé dans CGM Oxygen**

- **1.** Sélectionnez dans l'écran principal le menu **Fichiers** et en bas sur **Prestataires de soins.**
- **2.** Double-cliquez dans la liste sur le nom du prestataire à qui vous voulez donner accès à la plateforme eHealth.
- **3.** Cliquez sur l'onglet **Info prestataire**.

![](_page_25_Picture_448.jpeg)

- **4.** Cliquez en haut à droite sur le bouton avec le texte vert **Certificat eHealth** suivi de la date d'expiration de la validité du certificat.
- **5.** Sélectionnez le dossier "keystore" dans lequel se trouve le certificat, sélectionnez le fichier du certificat et cliquez en bas sur le bouton **Ouvrir.**

Assurez-vous de sélectionner le certificat eHealth le plus récent correspondant à l'utilisateur en cours dans CGM Oxygen ! Vous pouvez reconnaître votre certificat eHealth renouvelé à l'aide de la date de votre certificat.

**6.** Si le certificat eHealth est importé avec succès, le texte vert **Certificat eHealth** apparaît sur le bouton, suivi de la date d'expiration de la validité du nouveau certificat.